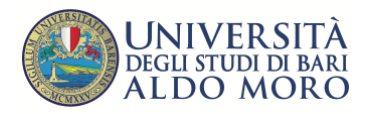

# UNIBA Esami di Stato on line con Microsoft Teams –GUIDA PER I CANDIDATI

*GUIDA PER I CANDIDATI*

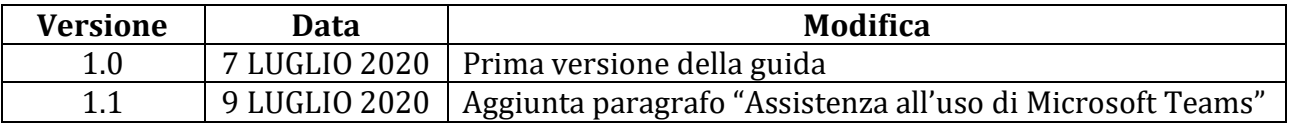

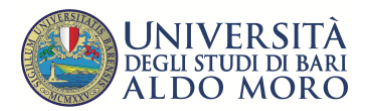

## Indice

þ,

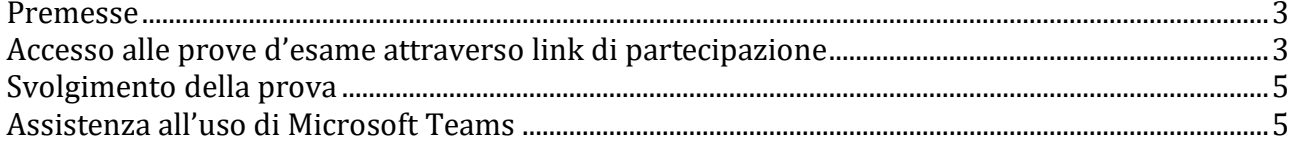

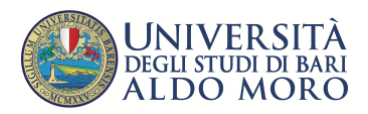

#### **Premesse**

Per poter utilizzare i servizi offerti dalla piattaforma software Microsoft Teams occorre disporre di un account Office365 o di apposito link di accesso.

Per una migliore esperienza d'uso si consiglia di utilizzare un computer (portatile o fisso) o un tablet, dotati di videocamera e microfono. È inoltre consigliabile utilizzare il browser Chrome o Edge. Possono sostenere gli esami anche coloro che pur non essendo dotati di computer, **dispongono di un qualunque dispositivo su cui è possibile installare Microsoft Teams, purché dotato di microfono e videocamera (laptop, smartphone, tablet ecc.**.

**Le istruzioni fornite nella guida non sono le uniche che consentono di svolgere esami telematici, ma rappresentano degli scenari d'uso tipici.** 

I candidati iscritti all'Esame di Stato riceveranno**, esclusivamente sull'indirizzo email specificato in fase di compilazione della domanda di partecipazione via web**, il link di partecipazione da utilizzare con l'indicazione della data e ora di convocazione.

Il calendario delle prove sarà altresì pubblicato nella sezione dedicata del portale istituzionale UNIBA.

#### **Accesso alle prove d'esame attraverso link di partecipazione**

Il Segretario di ciascuna commissione d'esame provvederà tempestivamente all'invio di appositi link di collegamento che ciascun candidato potrà utilizzare per partecipare all'esame.

Ricevuto il link, che solitamente si presenta come "Partecipa alla riunione di Microsoft Teams", occorre cliccarci su per poter partecipare alla riunione.

Si aprirà la finestra del browser con la pagina mostrata in figura seguente. Cliccare sul tasto blu in alto a destra "**Annulla**" e quindi sul tasto bianco "**Partecipa sul Web**" in basso (vedi figura seguente)

**NB: si raccomanda l'utilizzo del browser Google Chrome. Qualora il browser di default utilizzato fosse diverso, aprire Google Chrome, copiare il link ricevuto e incollarlo nella barra degli indirizzi.** 

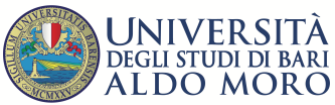

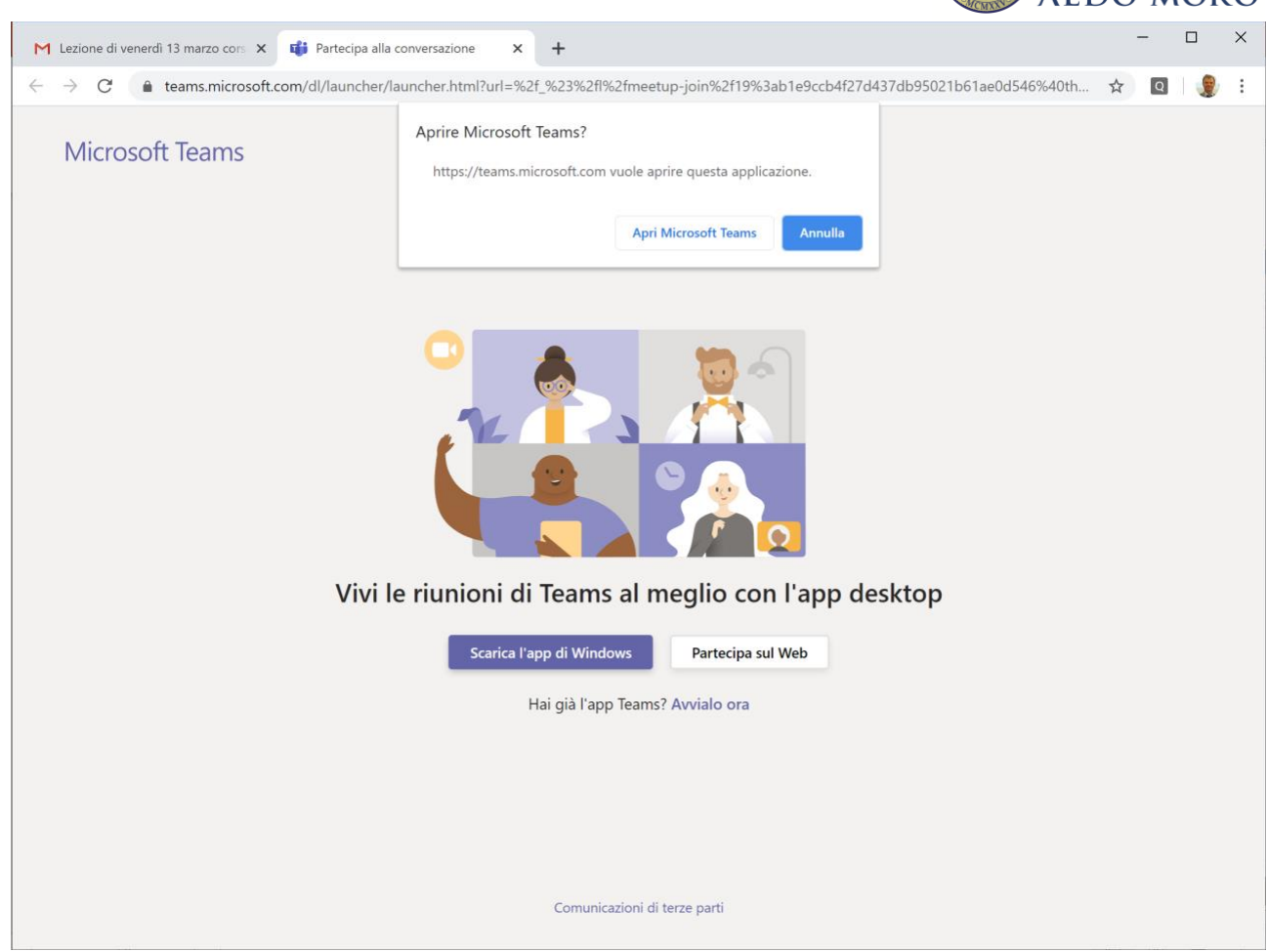

Nella finestra che appare successivamente, cliccare sul tasto "Partecipa ora" (cerchiato in rosso in figura seguente).

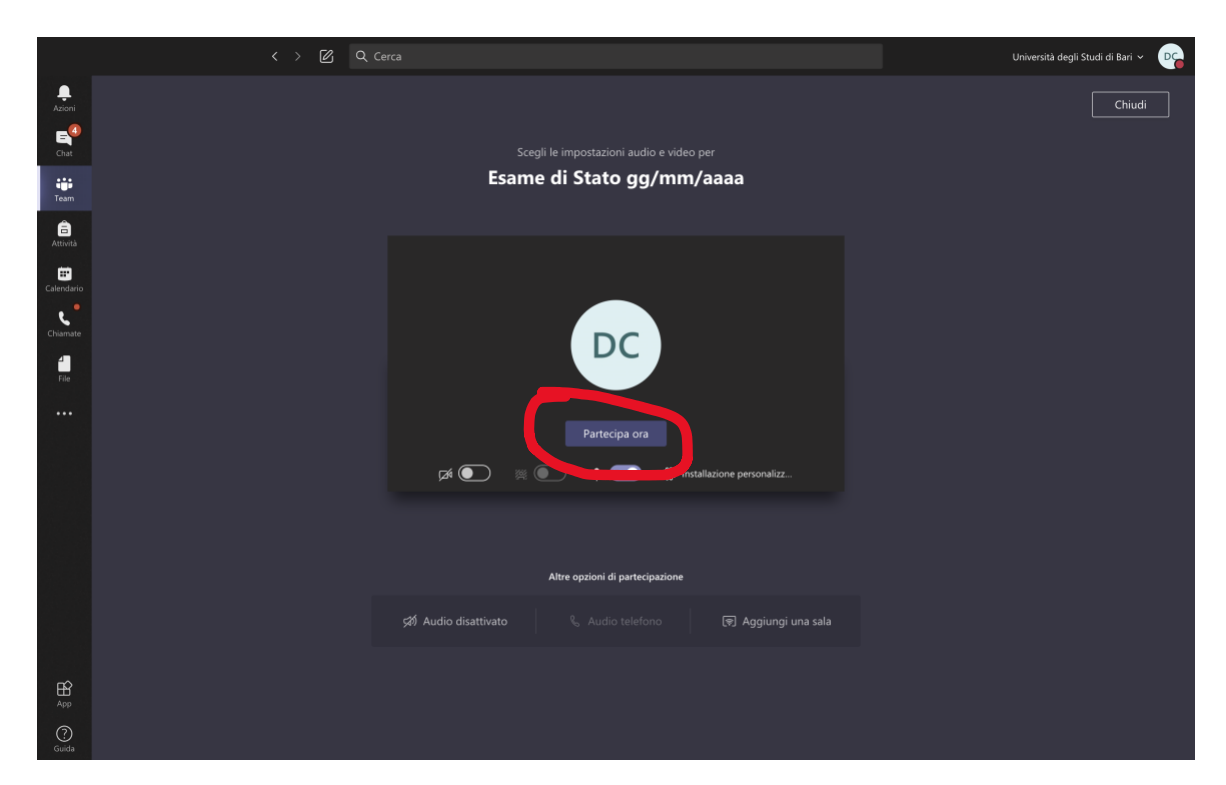

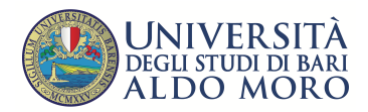

### **Svolgimento della prova**

Dopo essersi collegati per consentire l'ordinato svolgimento delle attività, è necessario disabilitare il microfono e la videocamera, cliccando sui relativi pulsanti (evidenziati in blu nella figura sottostante). La Commissione, in avvio di lavori, procederà all'appello dei candidati e al riconoscimento degli stessi. Ciascun candidato chiamato dovrà attivare il microfono e la telecamera dichiarandosi presente. Su richiesta della Commissione dovrà esibire un documento di identità in corso di validità secondo modalità dettate dalla stessa commissione. Per interagire con la commissione, è possibile riattivare il microfono e parlare..

In qualsiasi momento è possibile abbandonare l'attività cliccando sull'icona "telefono" (cerchiata in rosso nella figura sottostante).

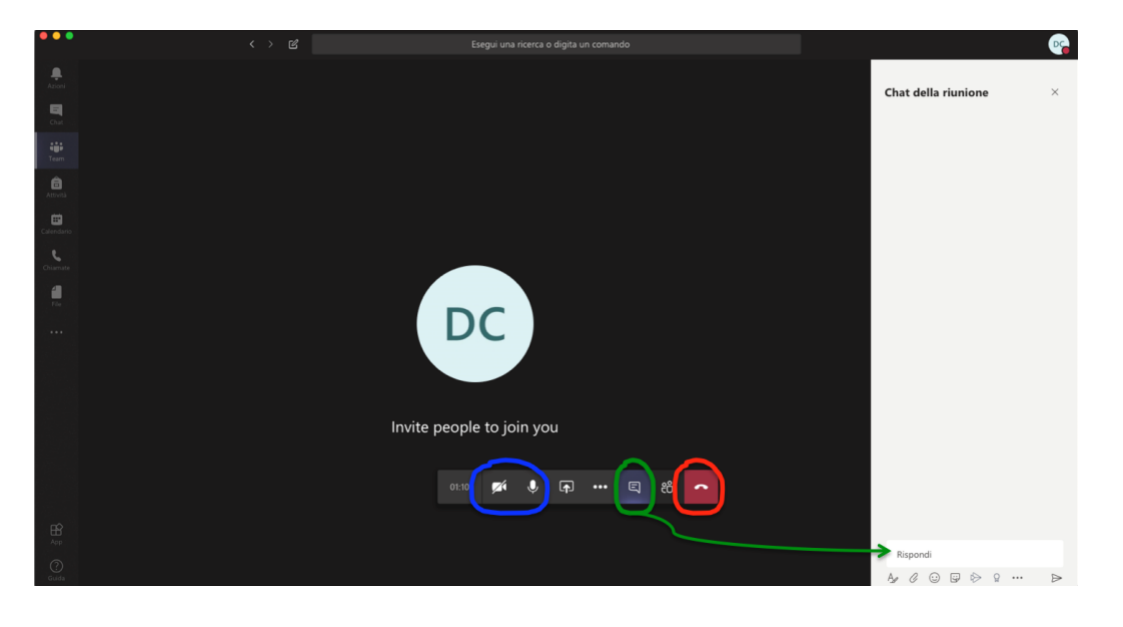

#### **Assistenza all'uso di Microsoft Teams**

Per l'assistenza all'uso di Microsoft Teams i Candidati possono contattare l'Help Desk messo a disposizione dall'Università di Bari all'indirizzo [assistenza.didatticaonline@uniba.it.](mailto:assistenza.didatticaonline@uniba.it) Per essere ricontatti dall'Help Desk inviare una email con la descrizione del problema e il numero telefonico per il contatto.

**N.B.: L'Help Desk fornisce assistenza esclusivamente sugli aspetti tecnico funzionali connessi all'uso della piattaforma Teams e non sugli aspetti procedurali e normativi connessi all'Esame di Stato**